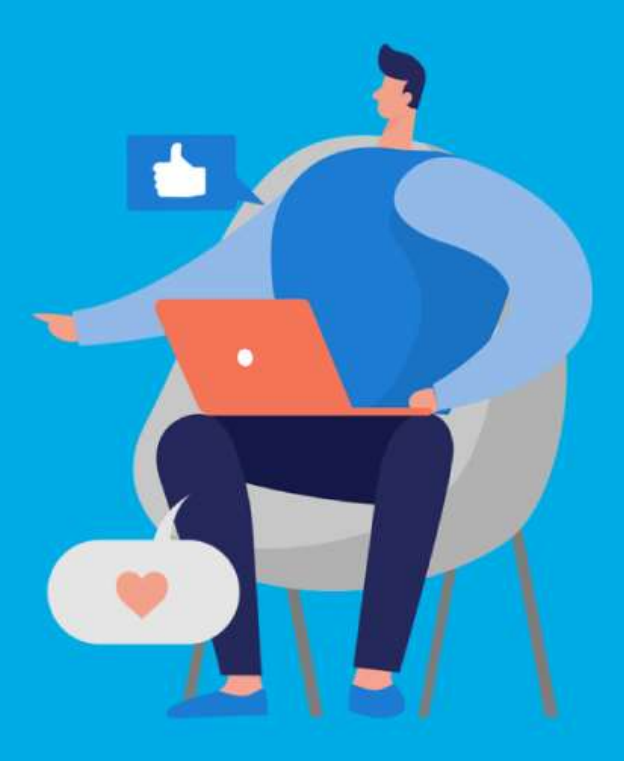

### **PASO A PASO**

# ¿Cómo ingresar la gestión de **Verificación de Crédito**?

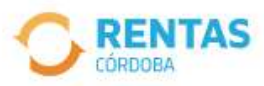

 $\triangleleft$ 

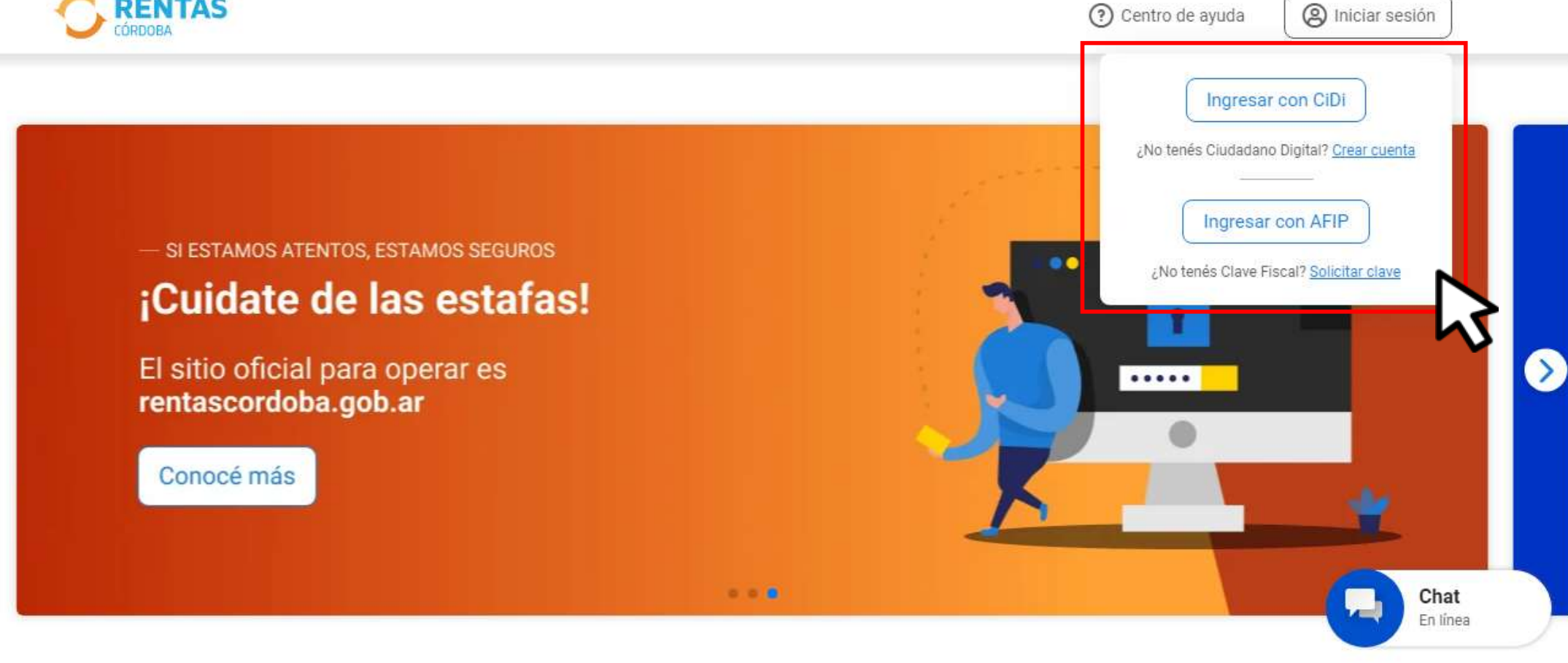

## Iniciá sesión en rentascordoba.gob.ar

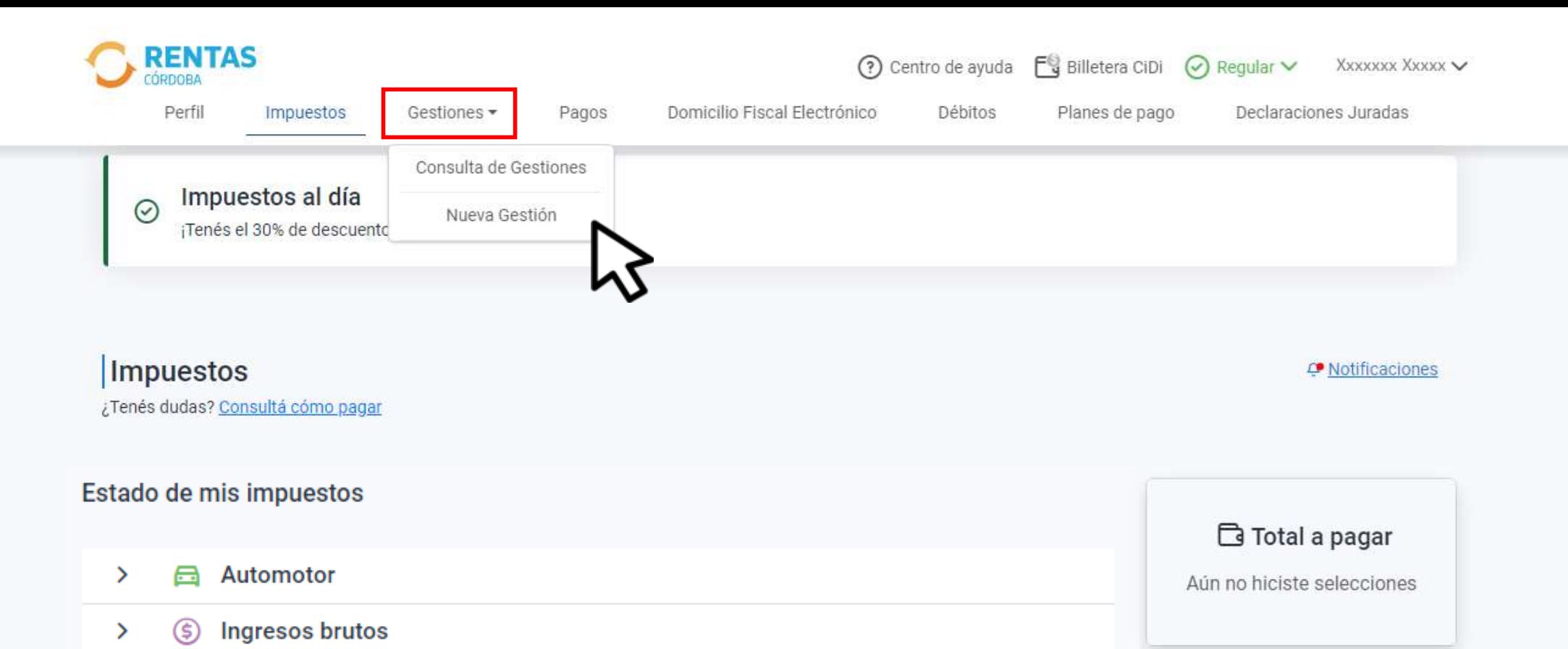

# En **Gestiones,** ingresá a **Nueva gestión**

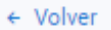

### **Gestiones**

Seleccioná la gestión que querés realizar

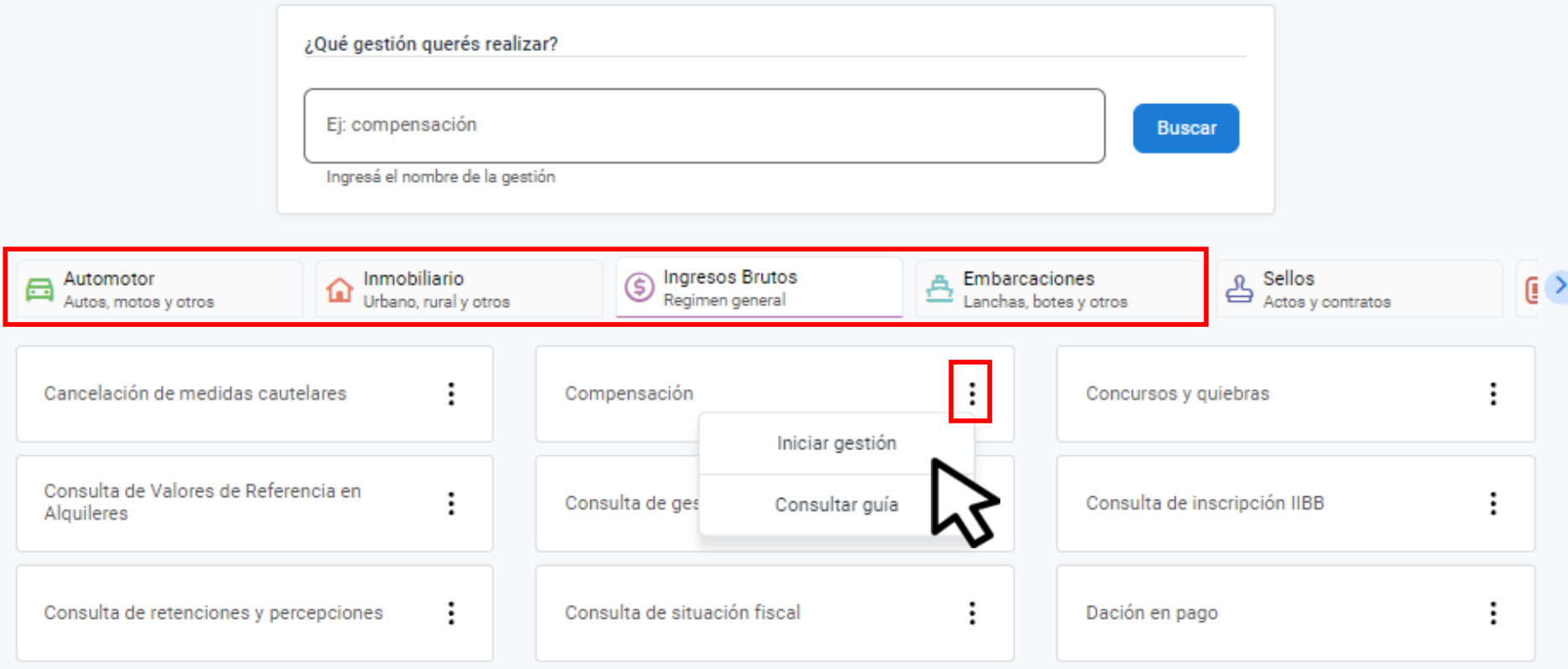

# Elegí el impuesto**,** seleccioná Compensación y hacé clic en **Iniciar gestión**

#### Solicitud de compensación

Crédito a compensar

Crédito verificado

### $S<sub>0</sub>$  00

Si considerás que tu crédito debería ser mayor, por favor indicanos el origen

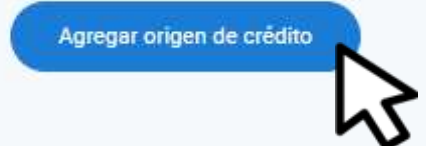

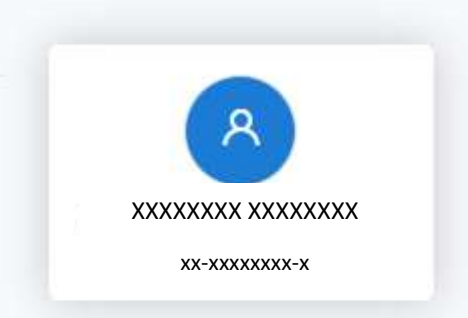

Siguiente

# Clic en Agregar origen del crédito

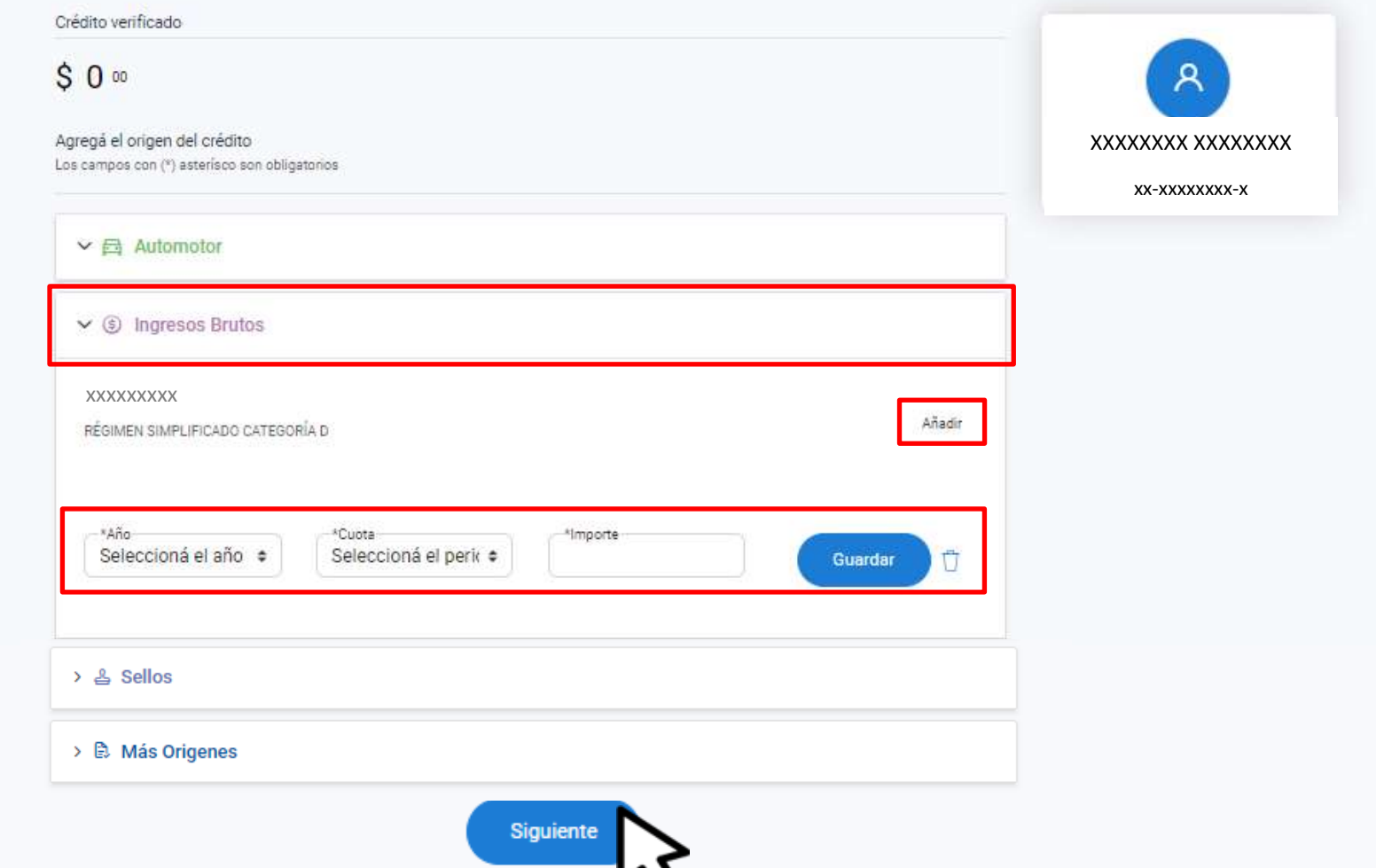

# Desplegá el impuesto, seleccioná **Añadir**, indicá el origen del crédito, hacé clic en **Guardar** y luego **Siguiente**

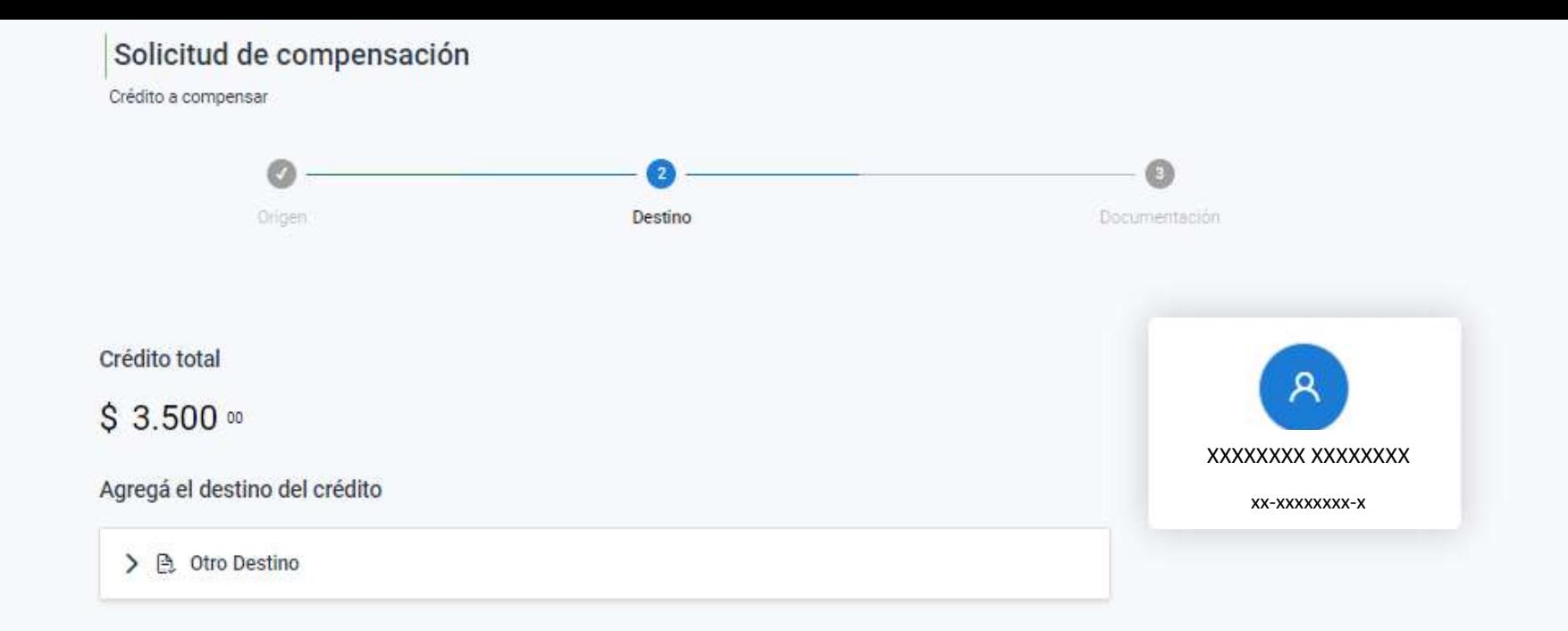

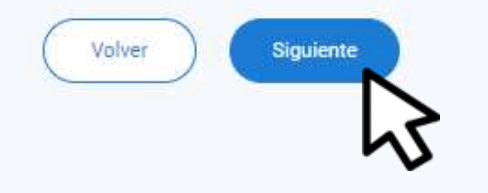

# Clic en Siguiente

#### Solicitud de compensación

Crédito a compensar

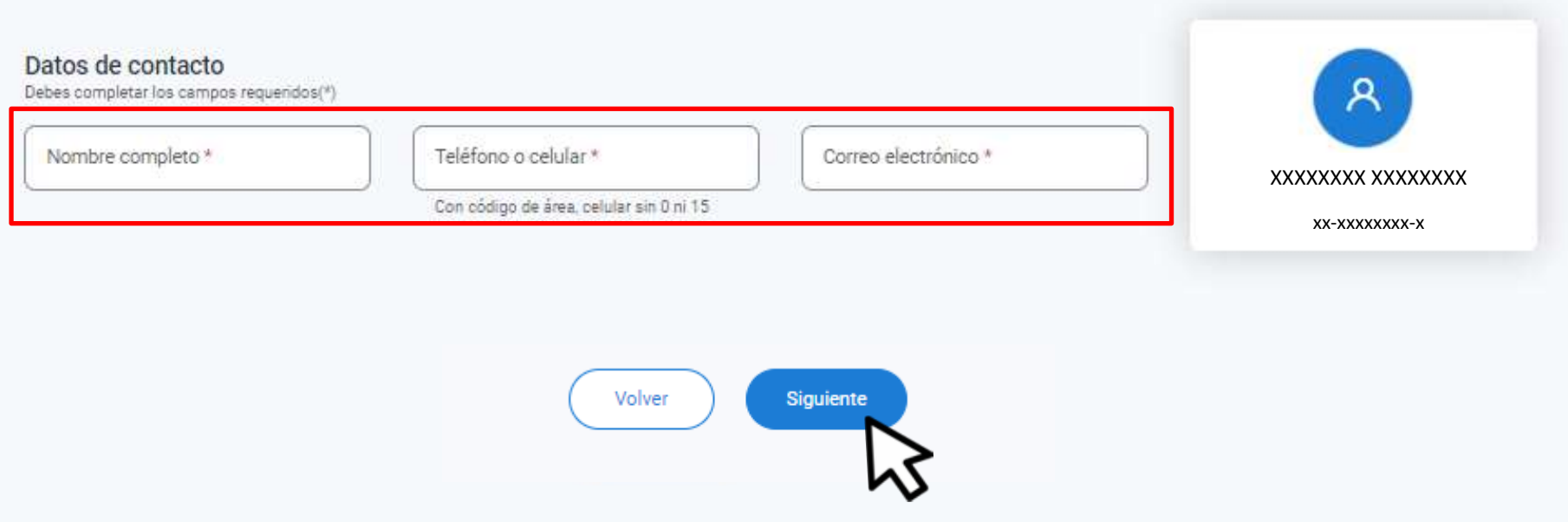

# Competá los datos de contacto y clic en **Continuar**

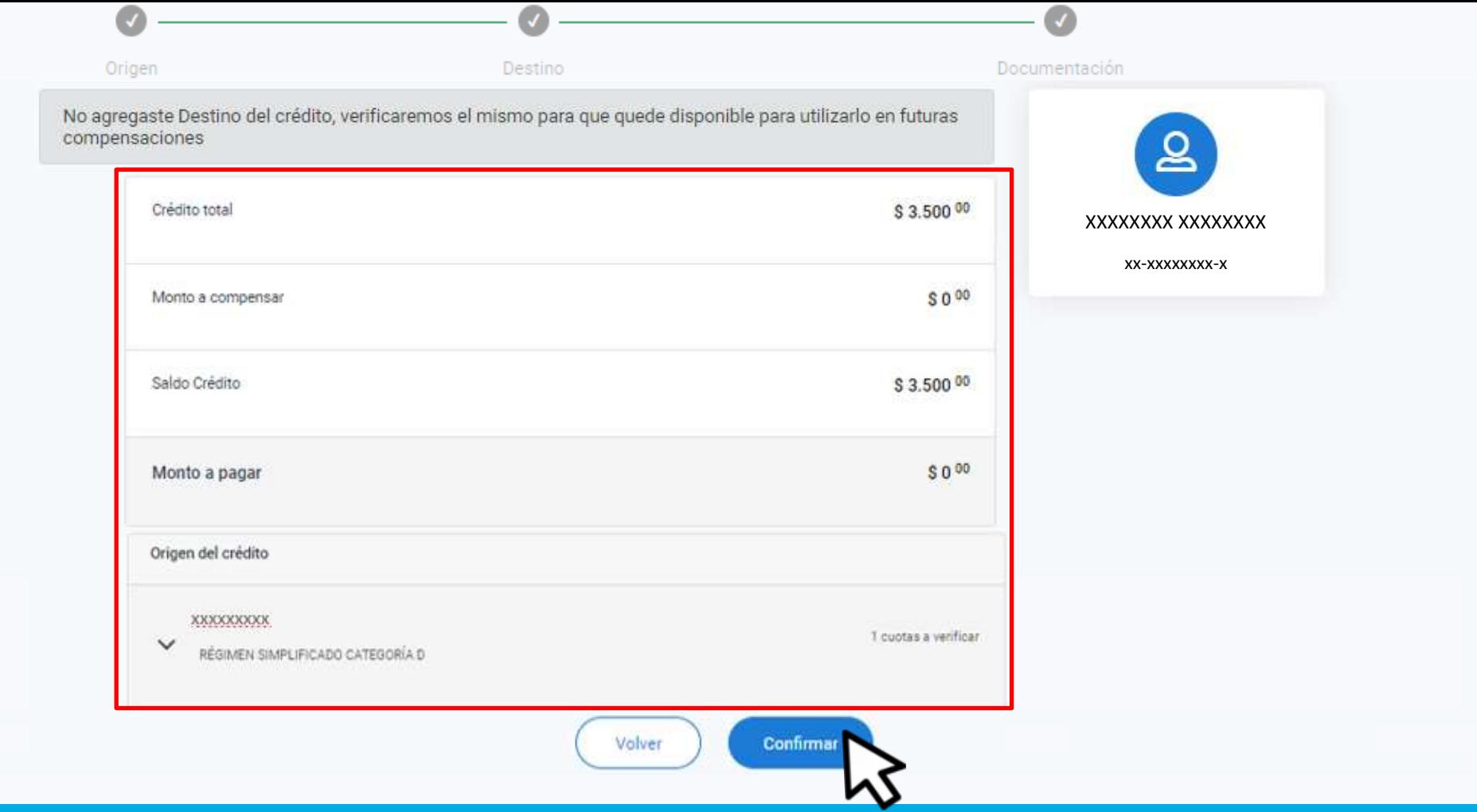

# Verificá el detalle y hacé clic en Confirmar

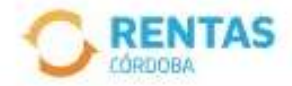

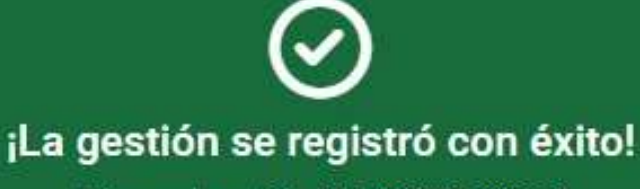

Número de gestión CBA-000000-X0X0X0

Descargar comprobante

Podés hacer el seguimiento desde tu perfil, en la página web

# **¡Listo!**

# **Muchas gracias**

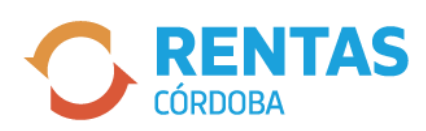

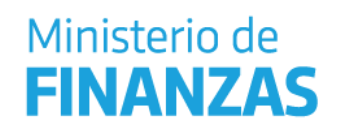

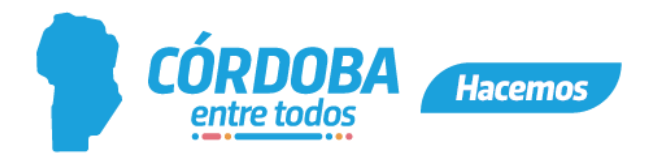